# ZeroWeb

USER MANUAL

# Table of Contents

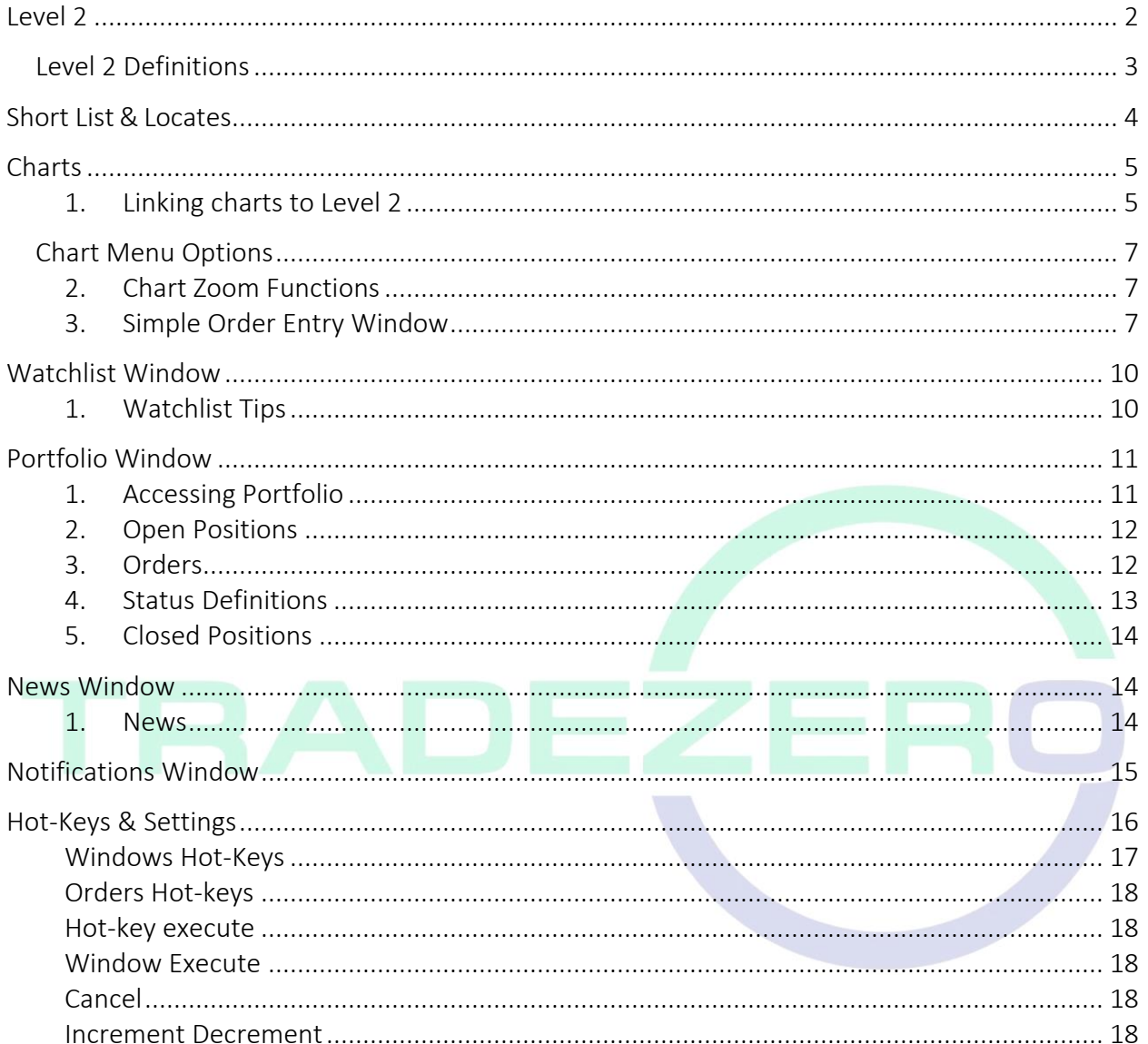

# <span id="page-2-0"></span>Level 2

The level 2 window provides in-depth bids & offers, time and sales and detailed stock information. The bottom section of the level 2 is the order entry window which allows the user to buy, sell or short the stock that is loaded into the level 2 screen. Price, volume, order type, route and expiration can be set from this window. Symbols can be entered into the symbol box on the top left input box.

ZeroWeb supports: Market, Limit, Stop Market, Stop Limit and Range Orders. Range orders can be set with a high and low price, meaning, if a long position exists, placing a range order with a price below current trading price and a price above current trading price, when one of those prices are met, the position will be sold, and the opposite side will be cancelled. These orders are placed as a bracket. This means that if one side is cancelled, the other will also be cancelled. This is a powerful order type that can babysit a position, stopping the position out if the low price is triggered or selling for a profit if the high price is hit.

# 1. To access Level 2

- I. Click on "Windows"
- II. From the drop-down menu, select "Level 2 Quotes"

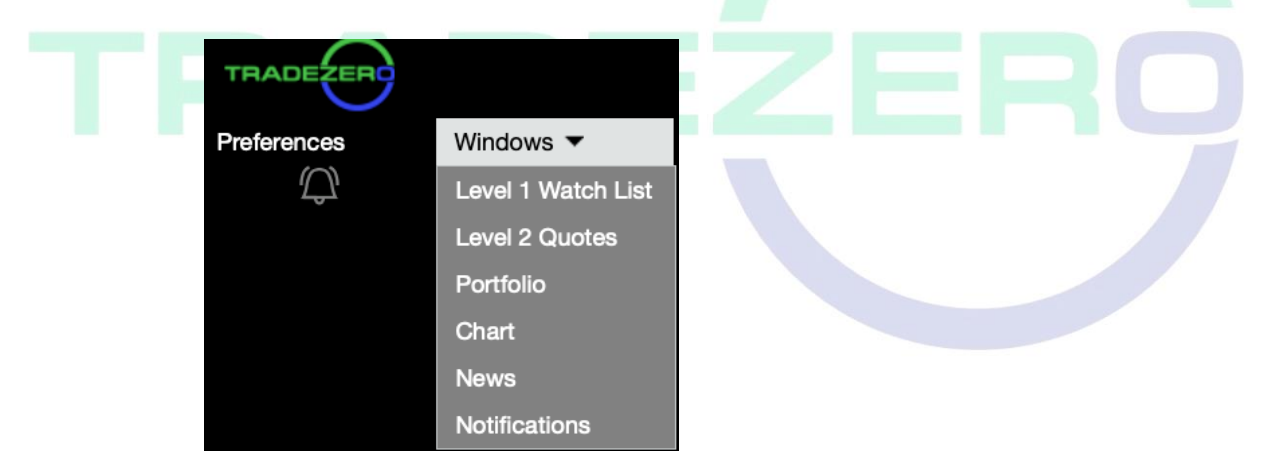

#### Level 2 Montage Window (Time & Sales, Order Entry):

Your Level 2 window is your trading montage. This is where you will input details/criteria and enter/execute your orders. Type the symbol/ticker in the upper left corner and press enter to pull in data (shown in Figure A). Your Buying Power and Multiplier (Allowed Leverage) is displayed under the pending orders. You can access up to four Level 2 windows.

#### Figure A

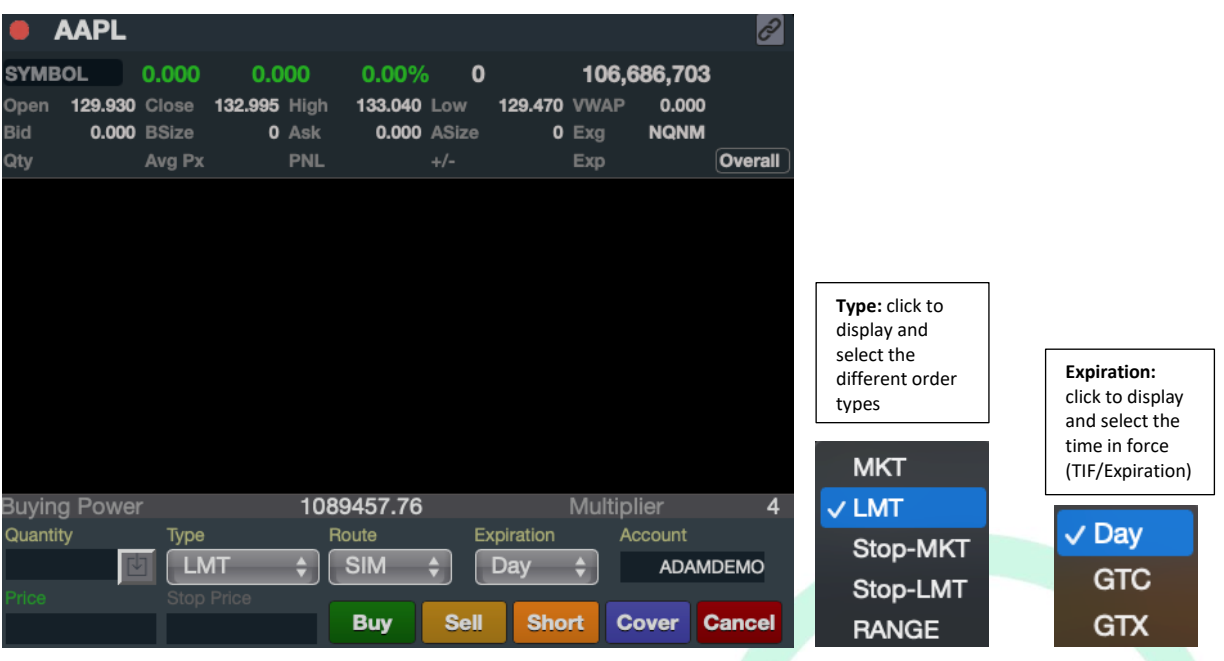

# <span id="page-3-0"></span>Level 2 Definitions

LR – Locate Required (Locate needed before shorting security)

S – Shortable (no locate required, easy to borrow)

**Open** – opening price of the security

Close – previous close price

 $High$  – the securities highest price intraday

 $Low$  – the securities lowest price intraday

VWAP – Volume Weighted Average Price indicator

Bid – the highest price a market pparticipant is willing to purchase the security at

BSize – the quantity at which buyers of the security are willing to purchase at the best bid price

Ask – the lowest price a market participant is willing to sell the security at

ASize – the quantity at which sellers of the security are willing to sell at the best ask price

Exg - Exchange

 $Qty - position size$ 

AvgPx – average price

PNL – Profit and Loss

+/- – Percent Change

 $Exp - Expiration$ 

Quantity – the number of shares to be bought or sold

Type – select your order type (Market, Limit, Stop-MKT, Stop-LMT, or Range)

Route – select the designated route to send orders to

Expiration – select the time in force for your order

Account – your account number

Price – purchase or sale price when entering a limit order Stop Price – input the stop price

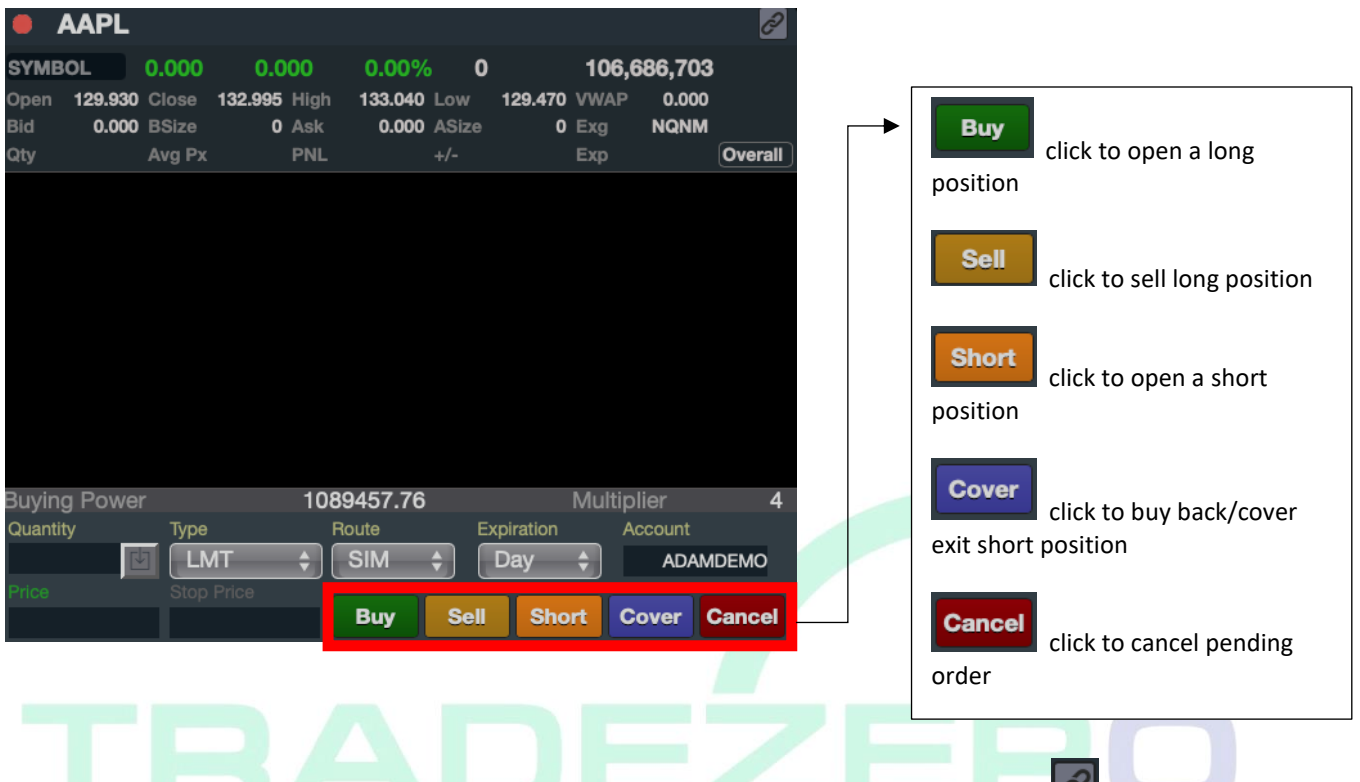

The level 2 montage can be linked to a window group. To link, select the link icon  $\ll$  in the top right corner of the window and select a link group.

## <span id="page-4-0"></span>Short List & Locates

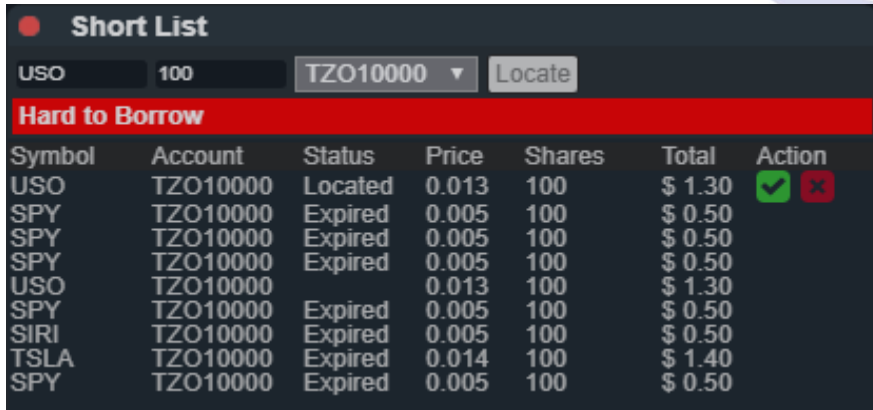

Users can easily check if stocks are shortable (S) or Locate Required (LR) by using the search function inthe Short list window. Enter a symbol and the required number of shares to locate, the search will return a totalprice for that query. To accept the shares the green check mark must be clicked. To cancel the request, simply check the red X box. Shares that are located

remain with the user for the entire trading day. That symbol can be traded as often as the user would like.

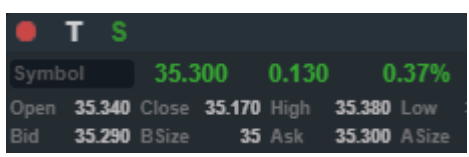

To determine if a stock is on the easy to borrow list and can be shorted a green letter "S" must be displayed inthe top left section of the level 2 window.

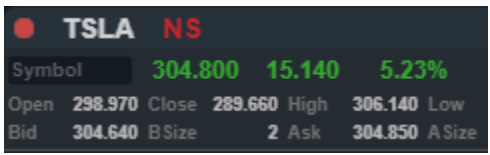

If a stock is not on the easy to borrow list it will display a red "NS". This indication means the stock is Hard to Borrow (HTB) and must be located before shorting the security. When an order is placed to short a stock that requires a locate, a pop up will display asking you to locate the security.

#### <span id="page-5-0"></span>**Charts**

Create up to a maximum of 6 charts in ZeroWeb.

- <span id="page-5-1"></span>2. Linking charts to Level 2
	- i. Click the chain in the upper left corner
	- ii. Click on the "No Group" drop down menu No Group  $\div$
	- iii. Select a link group

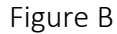

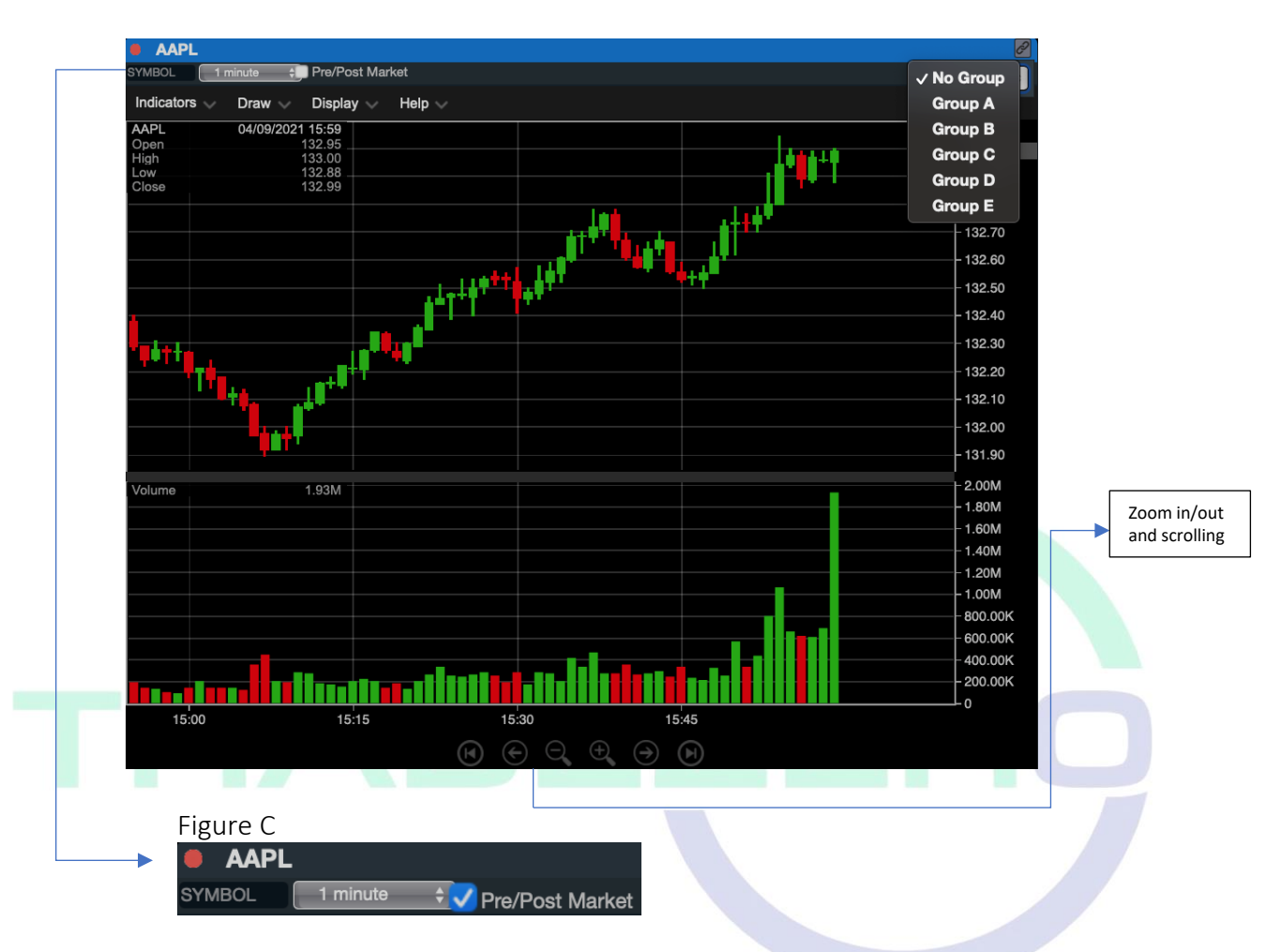

- **Type in the symbol and press enter to pull data**
- Click on the time interval to change to daily or other minute intraday chart data
- Click the check box to toggle on/off pre-market and post-market data

## <span id="page-7-0"></span>Chart Menu Options

#### Indicators

i. Click on "Indicators" to select technical indicators from the drop-down menu. Use this menu to also remove the existing indicators.

#### Draw

ii. Click on "Draw" to add a variety of drawing tools from the drop-down menu. Also edit, clear selected drawing, or clear all drawings.

# Display

iii. Click on "Display" to change how you see data on the chart. Select from a variety of candle stick types or the traditional line chart. Toggle the on/off switch to enable or disable specific values.

#### Help

- iv. Click on the "Help" drop-down menu for further chart guidance
- <span id="page-7-1"></span>3. Chart Zoom Functions

In Figure B, the bottom of the chart has a control panel for zooming in or out, and also scrolling left and right. Using a mouse, the scrolling function can also zoom in or out of the chart. Hovering the cursor over the Y axis (price axis on right side of chart) and using the scroll function on the mouse, will increase/decrease the price/value(s) increment.

<span id="page-7-2"></span>4. Simple Order Entry Window

In Figure D, click on the "Order" button located under the chain link icon on the right corner of the chart. This will open a simple order entry window. Easily accessible and readily available to send orders.

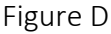

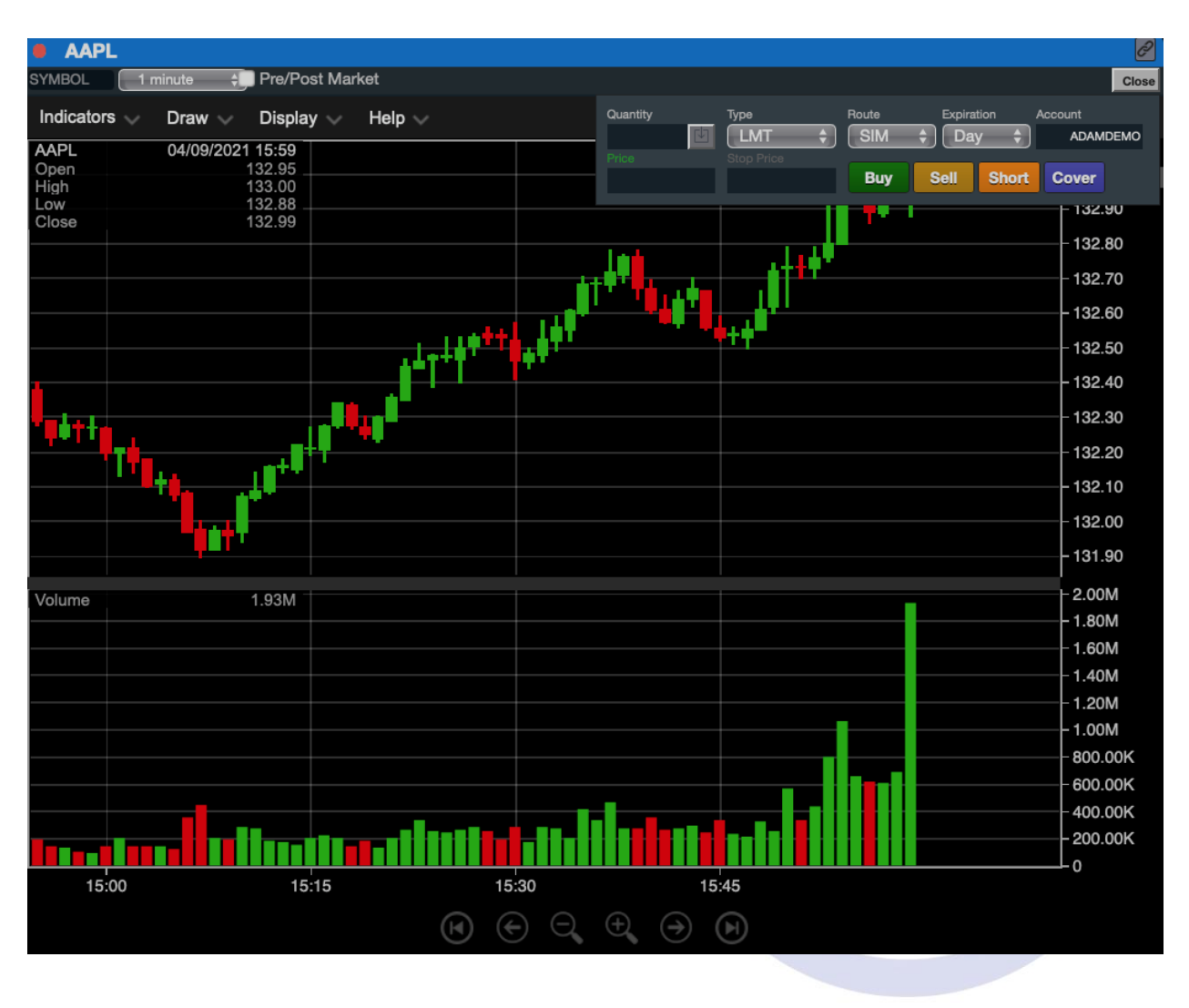

Windows can be moved and dropped to different sections of your layout by left click, hold and dragging the window into a designated area.

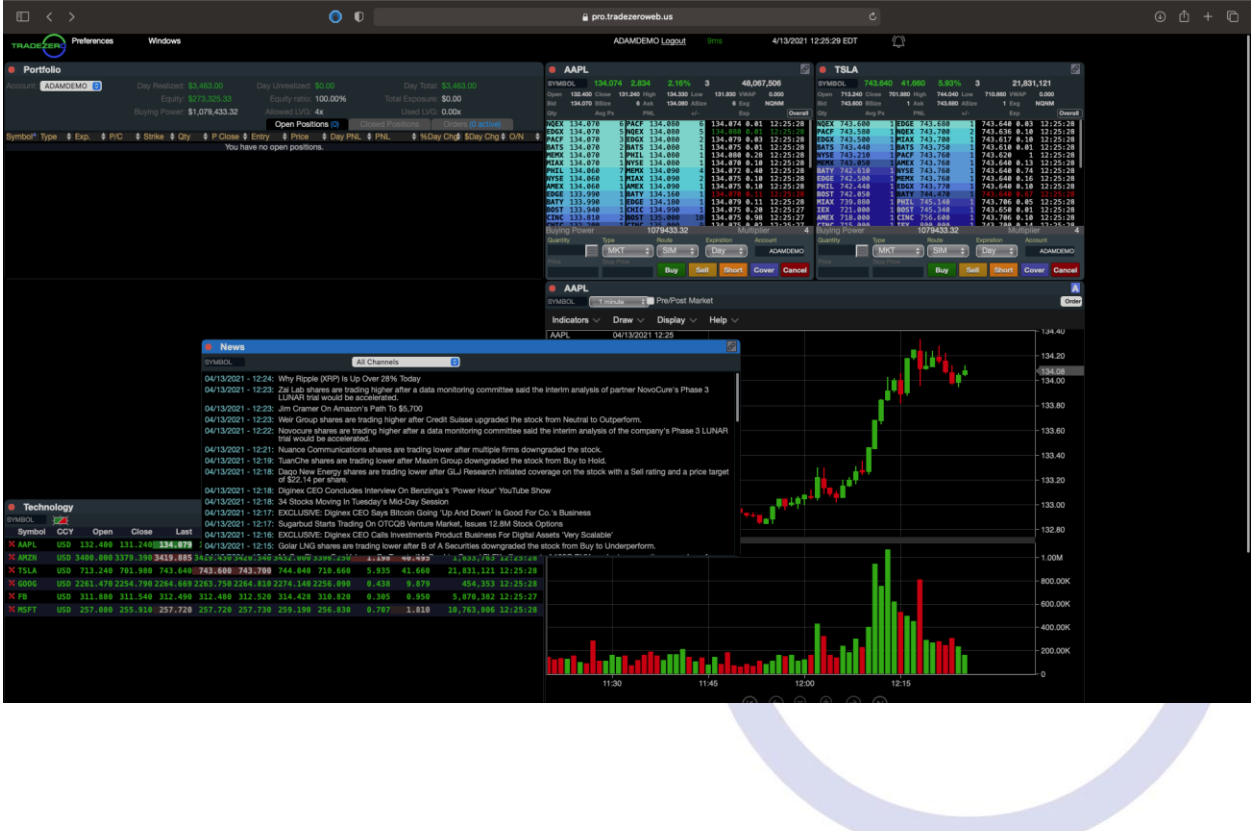

Figure E

# <span id="page-10-0"></span>Watchlist Window

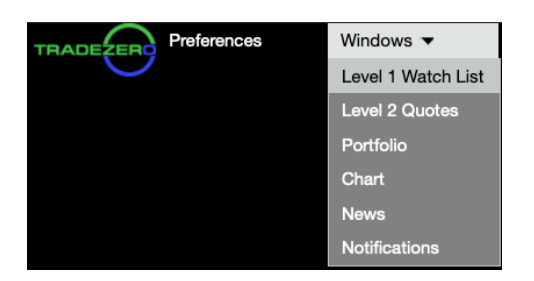

# <span id="page-10-1"></span>1. Watchlist Tips

To bring up the watchlist click on the "Windows" drop-down menu and click on "Level 1 Watchlist"

- i. In the "SYMBOL" field, type in the symbol name and press enter on your keyboard to add the symbol to the watchlist
- ii. To remove a symbol, click on the red " $X$ " to the left of the symbol name
- iii. To turn off flashing values, click the green/red icon  $\mathcal{H}$  next to the symbol field
- iv. To rearrange the order of the symbols, click and drag the line item up or down (dragand-drop)

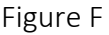

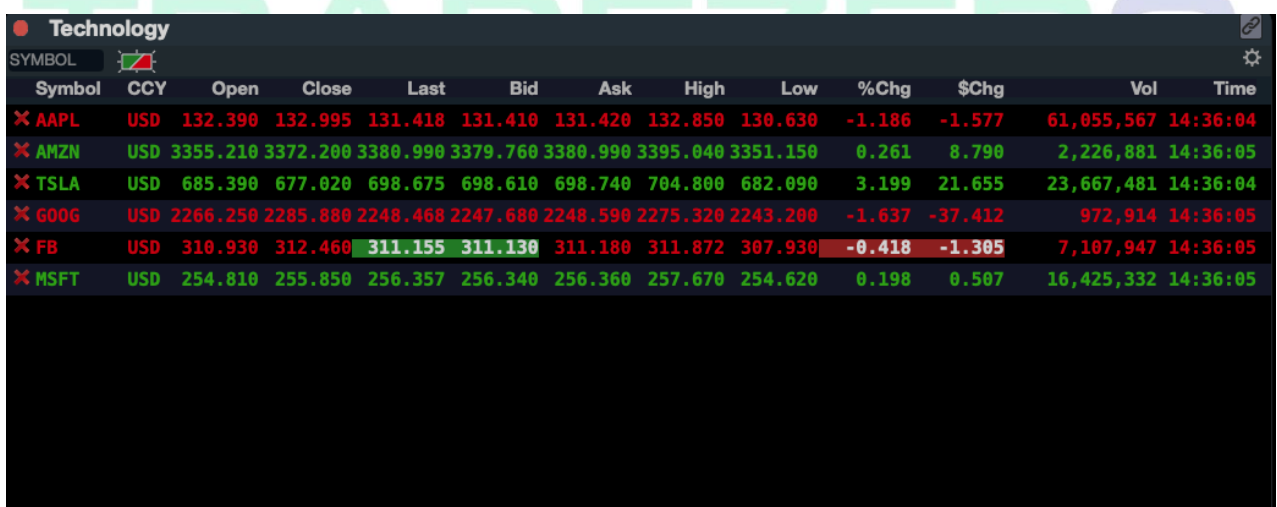

# Figure G

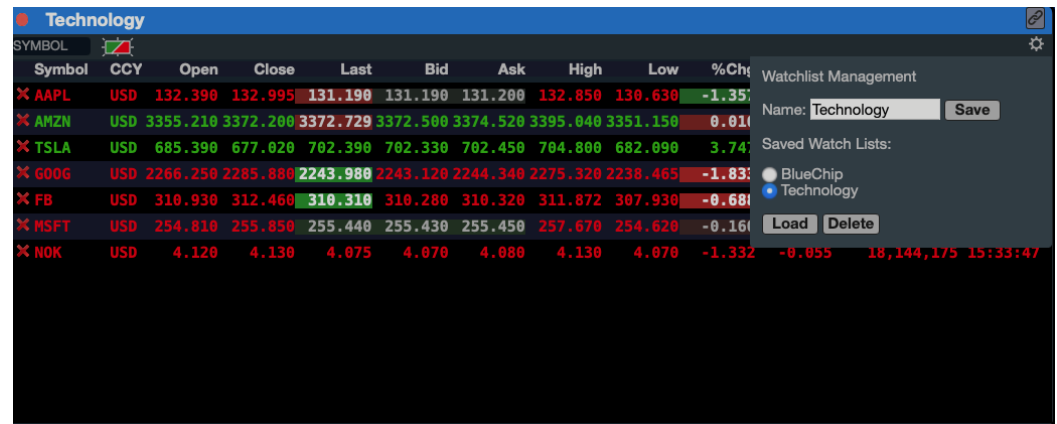

- v. To link the watchlist to a Level 2 Montage and/or Chart, click on the chain link symbol and select the appropriate group.
- vi. As shown in Figure F, click on the gear symbol in the top right corner under the chain link symbol to create, save, load, and delete watchlist.

<span id="page-11-0"></span>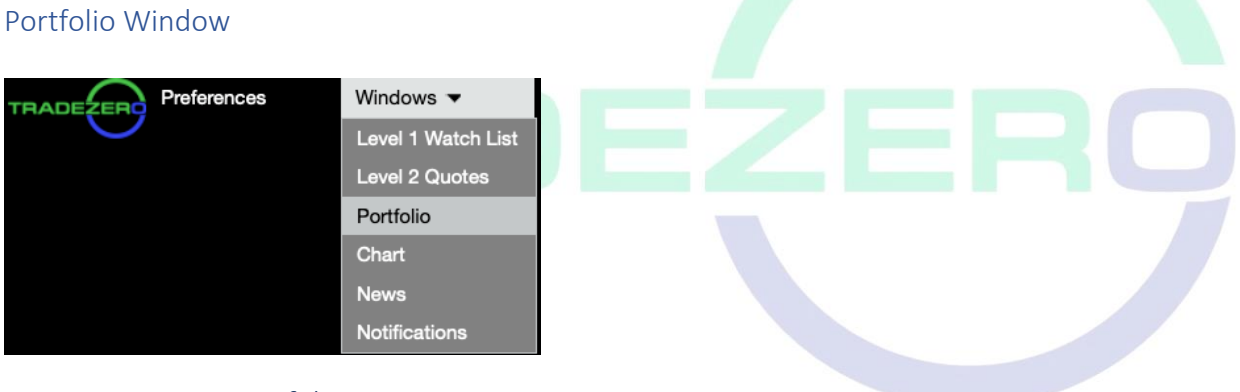

# <span id="page-11-1"></span>1. Accessing Portfolio

To access the Portfolio Window, click on "Portfolio" from the "Windows" drop down menu.

i. The Portfolio window has 3 tabs: Open Positions, Closed Positions and Orders tab.

# <span id="page-12-0"></span>2. Open Positions

Figure H

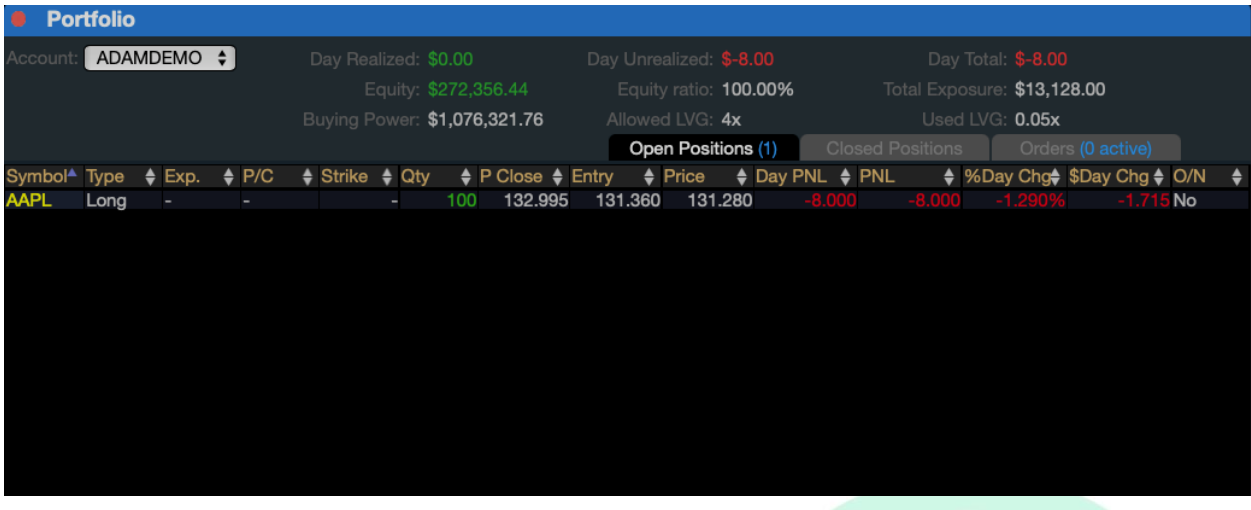

- i. When the order is filled after executing, the open order will display in the "Open Positions" Tab, as shown in Figure G. Open positions will show all open positions that the account is holding as well as display a real-time profit or loss for each position based on the entry price.
- ii. The top of the portfolio window displays essential detail about the account (the account number is located in the upper left corner). Unrealized and Realized gains/losses are reflected, as well as buying power and equity, etc.
- iii. Click on the up/down arrow next to the column name in order to filter in ascending, descending, or alphabetical order.
- iv. A maximum of one portfolio window can be open.

#### <span id="page-12-1"></span>3. Orders

- i. Figure H displays the "Orders" tab. This is where the pending orders are located.
- ii. Click on the red " $X$ " to cancel the order.
- iii. In Figure H, "Inactive Orders" are displayed at the bottom of the Portfolio window under the Orders tab – these are orders that were attempted at execution, or successfully filled.

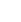

#### 13

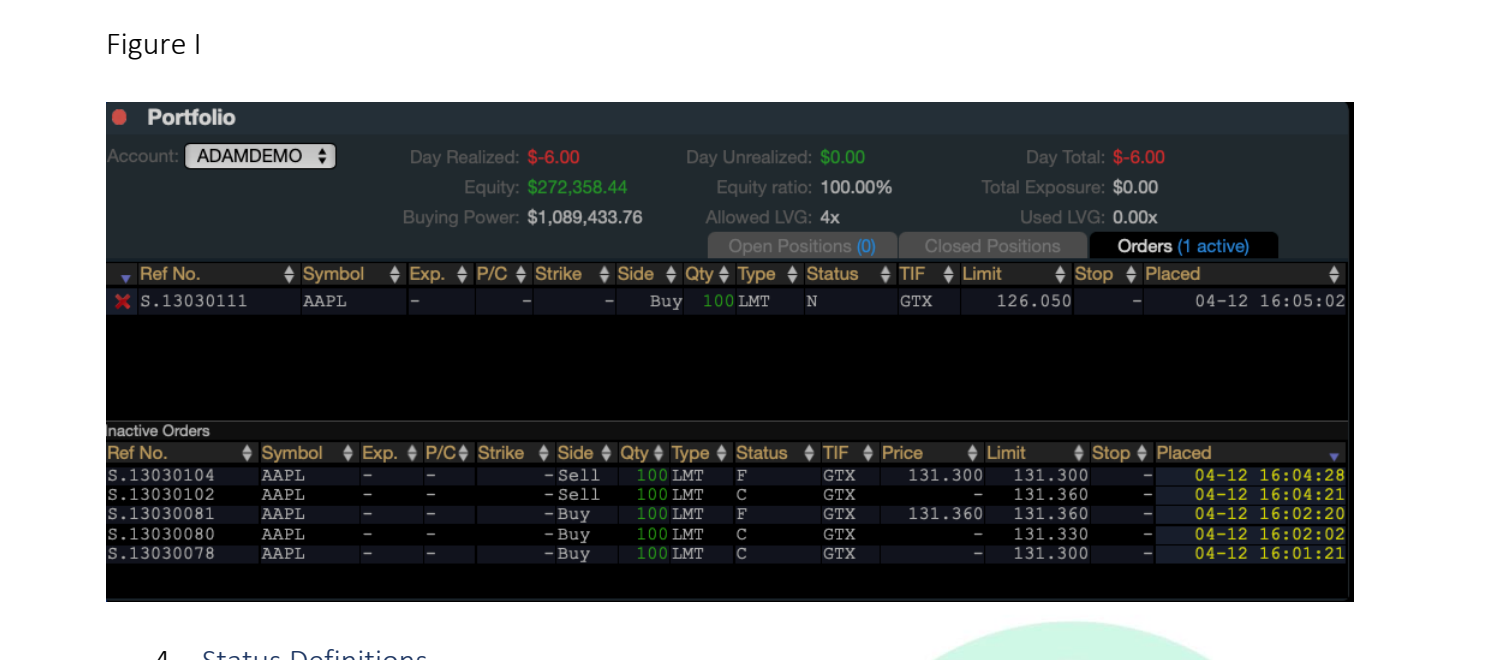

#### <span id="page-13-0"></span>4. Status Definitions

The status column is coded by a single character:

- F: Filled
- C: Canceled
- R: Rejected
	- i. After executing an order, notifications will appear on the right side of ZeroWeb. Shown in Figure J, an example of a reject message has appeared. This rejection message "R30: You are trying to sell more than your long position" simply means that you may have a pending order to close the position. Executing another order on top of a closing in full order will be rejected by the system.
	- ii. You can click the "x" in the upper right corner to close out the message.

Figure J

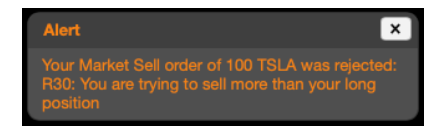

- <span id="page-14-0"></span>5. Closed Positions
	- i. The "Closed Position" tab reflects any positions that were liquidated (as shown in Figure K).

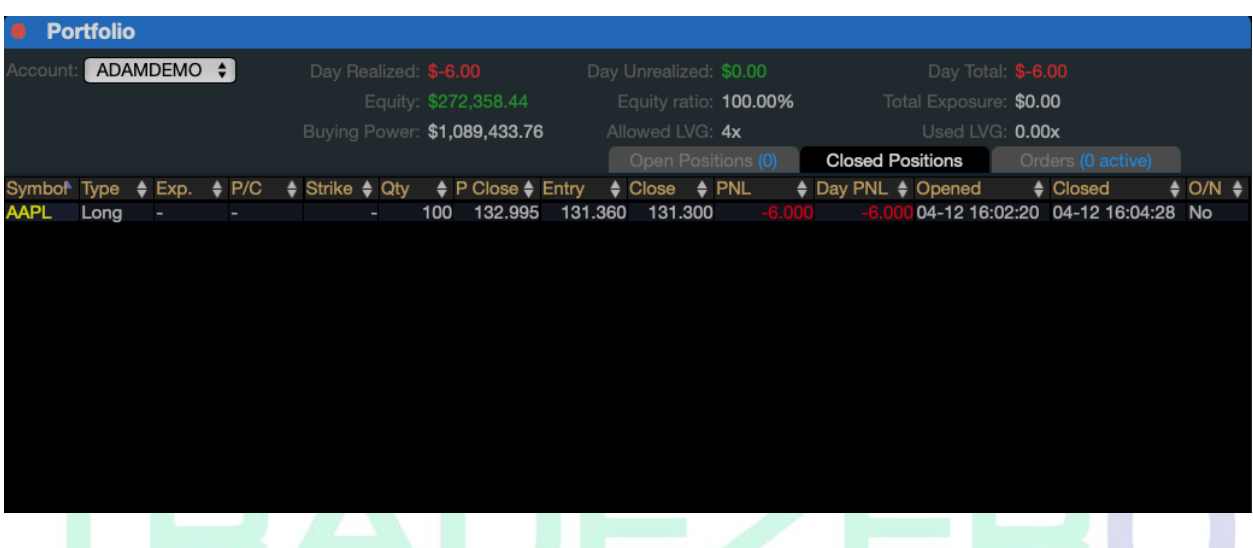

#### Figure K

#### <span id="page-14-1"></span>News Window

The news window streams news stories in real-time. If a filter is applied by symbol or keyword such as earnings, only those stories will appear in the window. Double clicking on any headline will bring up the entire text of the article in a new browser tab or window.

## <span id="page-14-2"></span>1. News

In the "SYMBOL" field, type a symbol name to load any current news

- i. Click on the all channels drop down menu to select a news category
- ii. The chain link symbol in the top right corner can be grouped to a Level 2 montage and chart

# Figure L

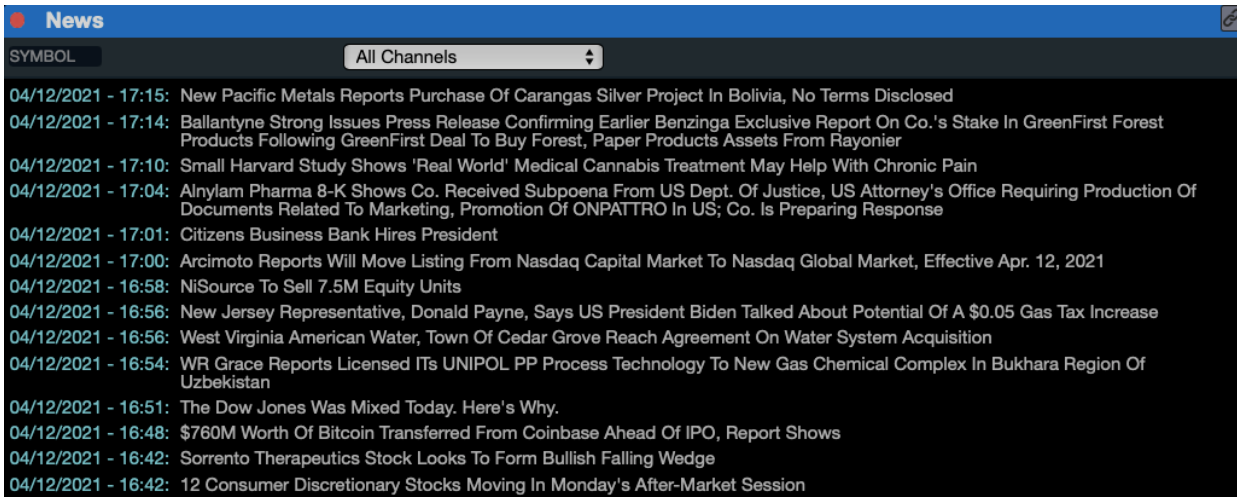

# <span id="page-15-0"></span>Notifications Window

1. To access the Notifications Window, click on "Notifications" from the "Windows" drop down menu.

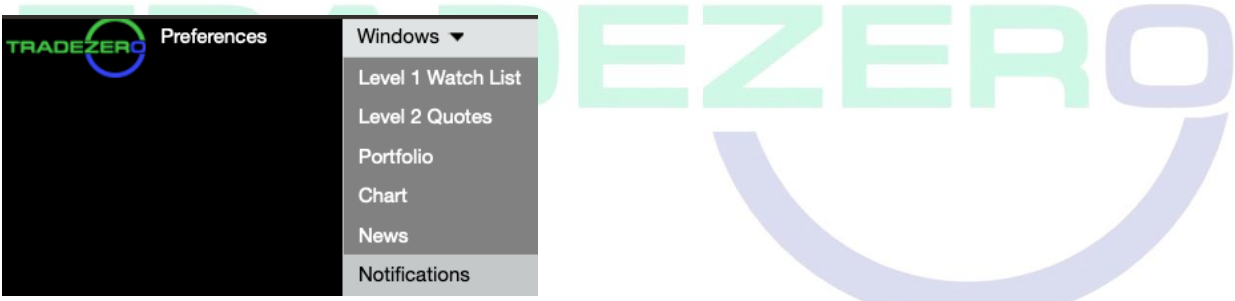

# Figure L

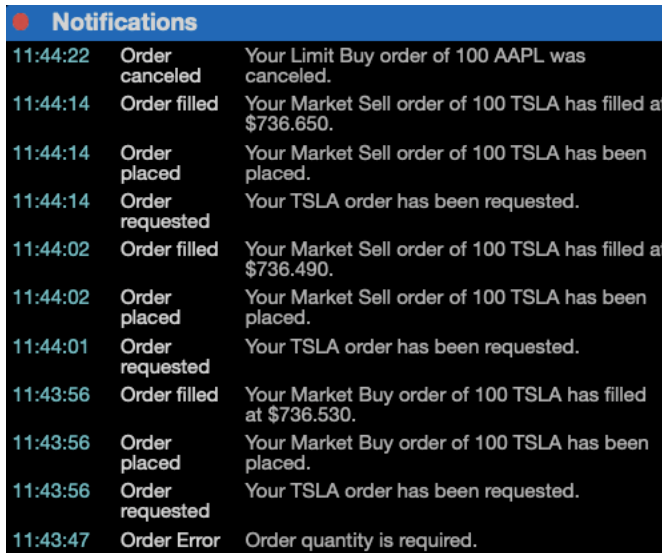

# <span id="page-16-0"></span>Hot-Keys & Settings

To configure hot keys, go to preferences in the top left section of software and select settings.

There are many different types of hot keys that can be used for trading in ZeroWeb. The combination of setting up all key types will allow for complete trading using the keyboard.

# Figure M

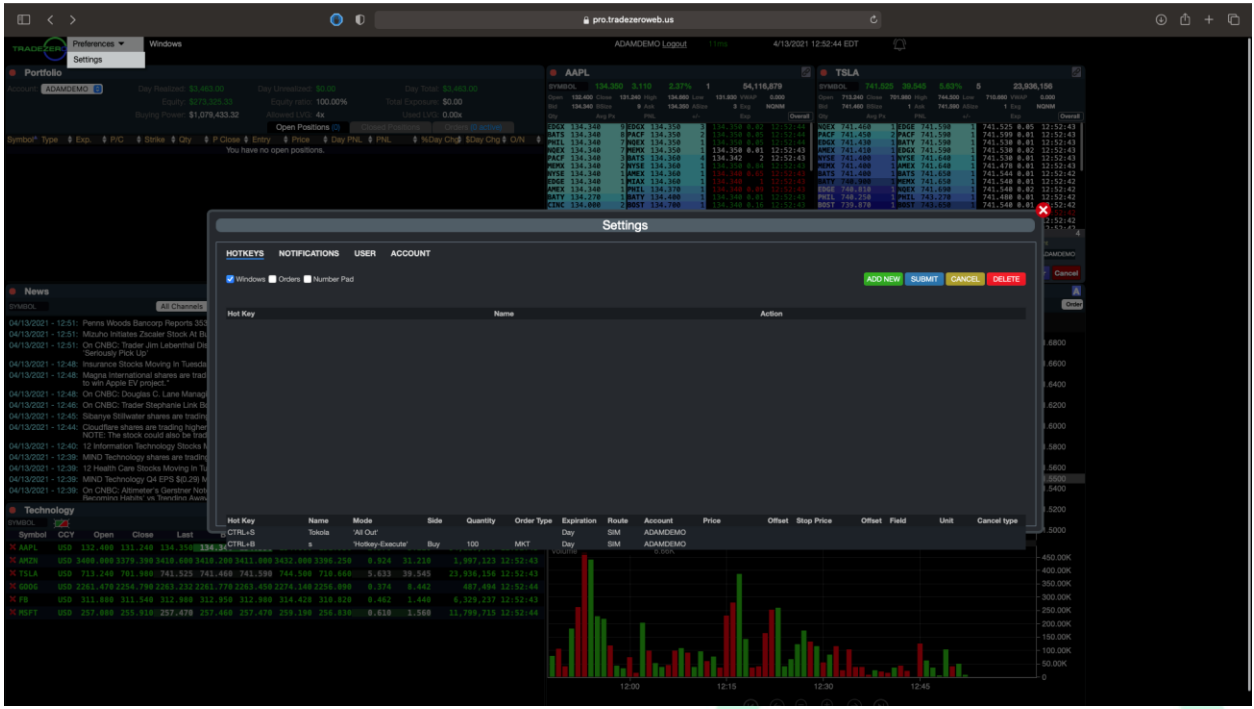

The hot keys types and their corresponding functionality is as follows:

# <span id="page-17-0"></span>Windows Hot-Keys:

This key type is used to allow for toggling between all allowable windows inside of the layout.

# Figure N

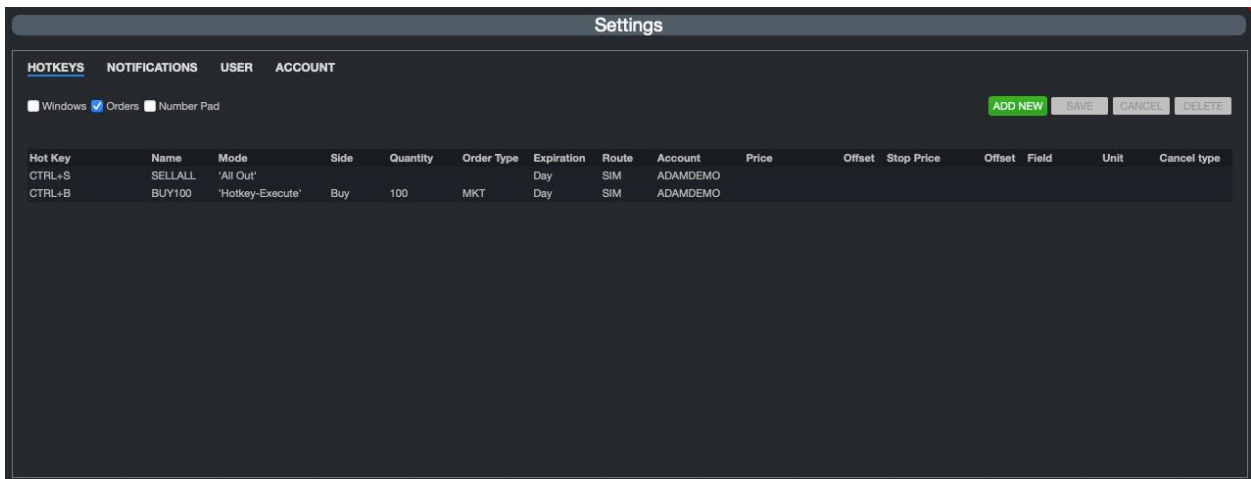

## <span id="page-18-0"></span>Orders Hot-keys:

Window Load: This key type will allow order setups to be added to the Level 2. This will not send an order but rather an order setup. Once loaded the order can be modified with the increment/decrement keys for price and volume. Once the order is ready to be sent, the order can be fired using the ENTER key.

Hot-keys can be configured based on quantity position or percentage of shares.

Limit prices can be adjusted by the offset field. If a Buy Bid order type is desired, an offset of .01 will create a Bid + .01 order.

#### <span id="page-18-1"></span>Hot-key execute:

This is a traditional hot key where once setup, will send an order straight away for the symbol that is in the Level 2 window that is in focus.

#### <span id="page-18-2"></span>Window Execute:

This basically sends an order for whatever settings are set in the currently focused Level 2 window.

#### <span id="page-18-3"></span>Cancel:

This allows for cancel keys to be set. The options are cancel last or cancel all orders.

#### <span id="page-18-4"></span>Increment Decrement:

This key allows users to set increment and decrement values for volume and price.